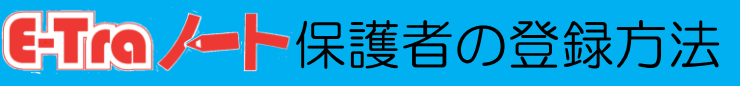

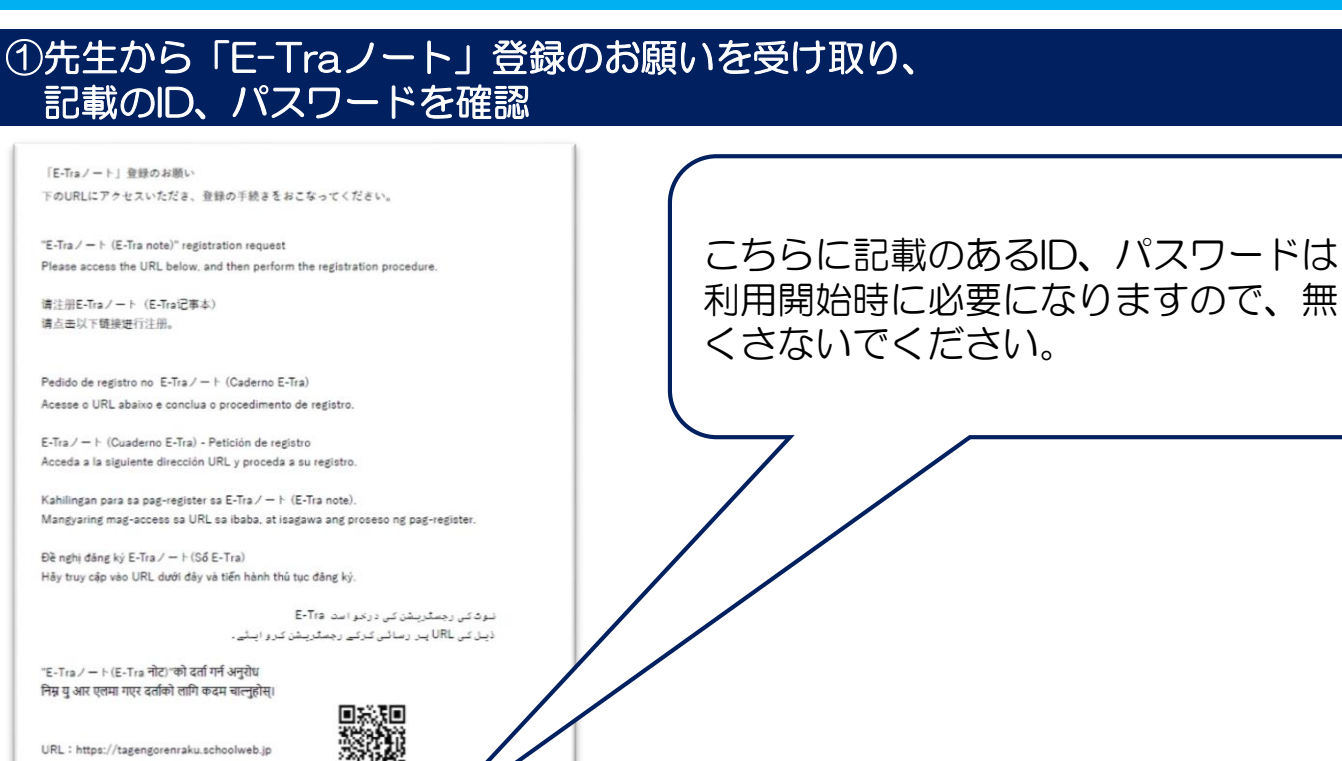

### ②下記のサイトURLもしくはQRコードよりTOPページにアクセスし、ログイン

#### **サイトURL https://tagengorenraku.schoolweb.jp/**

児童生徒氏名

 $\sqrt{77} - F$  12345678

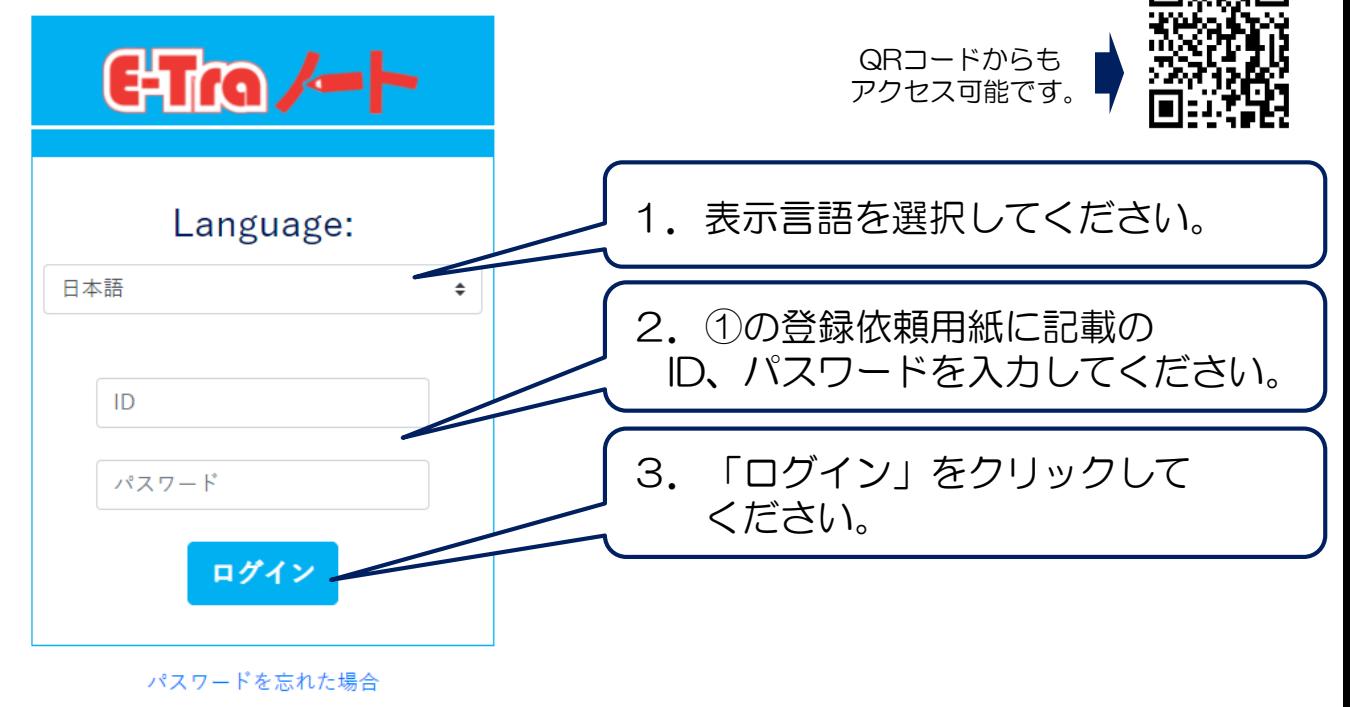

日本語 TOPPAN

Copyright©2022 TOPPAN INC. Supervised by H.Wakabayashi

1年1組

 $ID:$ 

ABC123456

# 日なイート保護者の登録方法

### ③ログイン後、利用言語とメールアドレスを登録

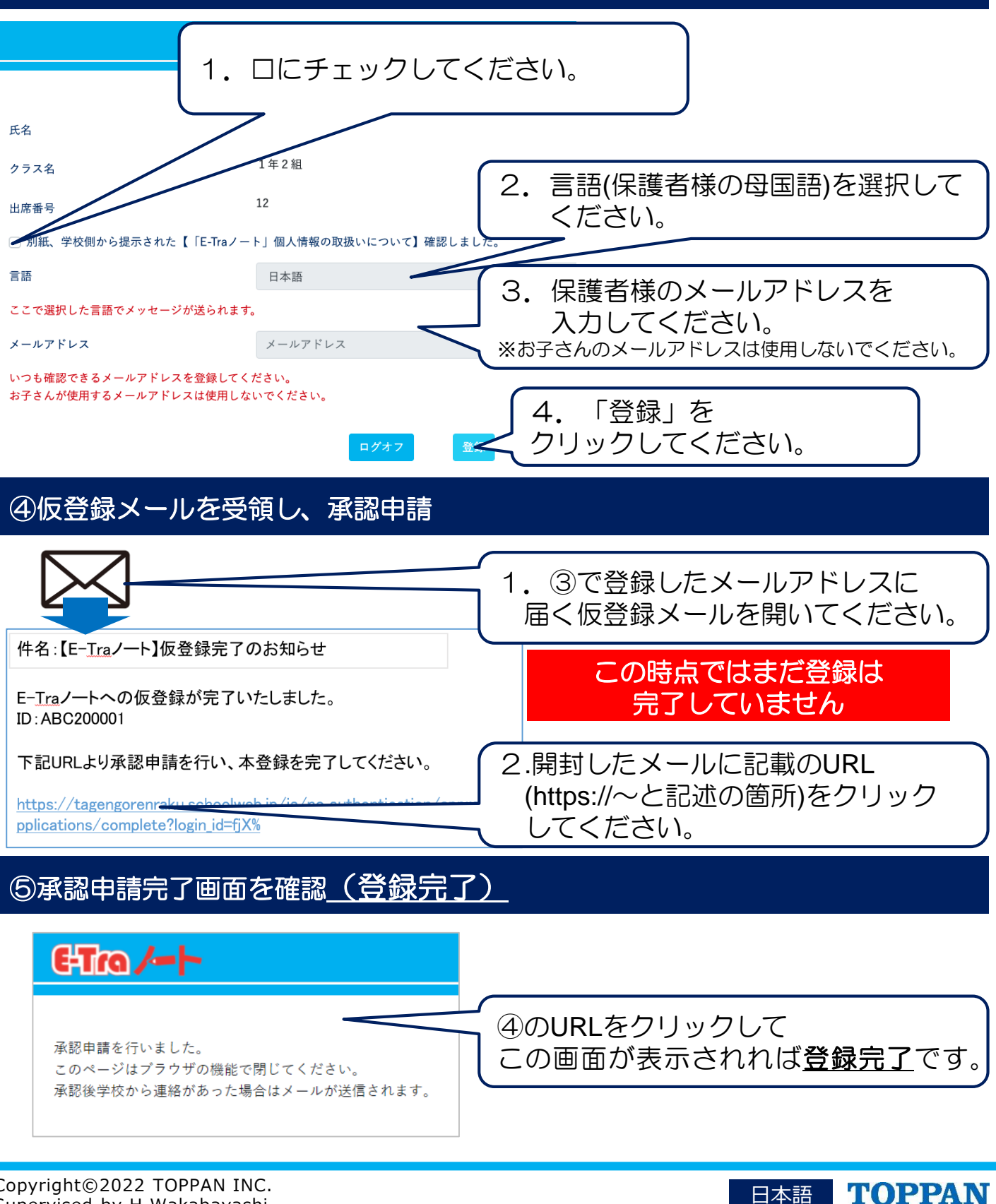

### ET TO A How to Register a Guardian

#### **(1) Obtain an "E-Tra**ノート **(E-Tra note)" registration request from the teacher and then confirm the indicated ID and password.**

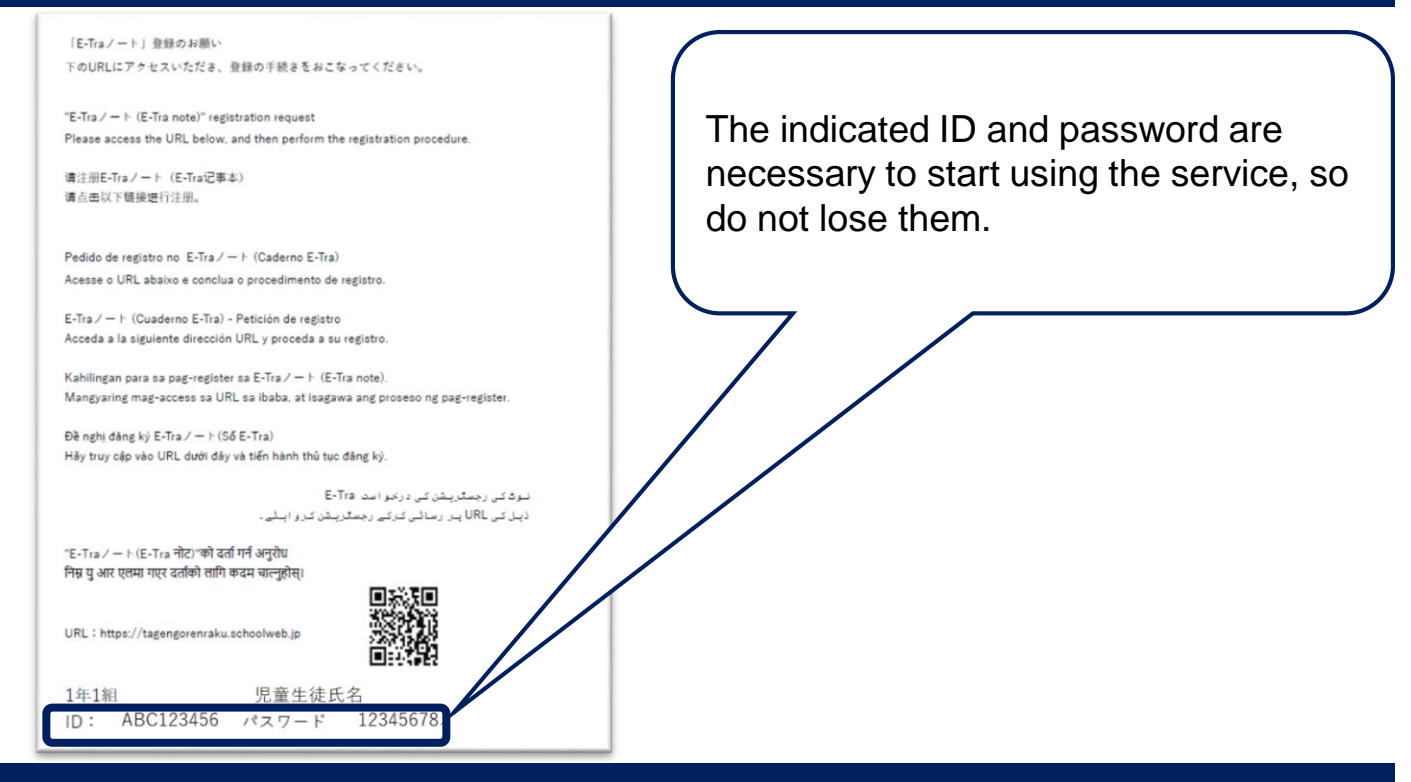

#### **(2) Use the site URL or QR code below to access the TOP page and log in.**

#### **Site URL https://tagengorenraku.schoolweb.jp/**

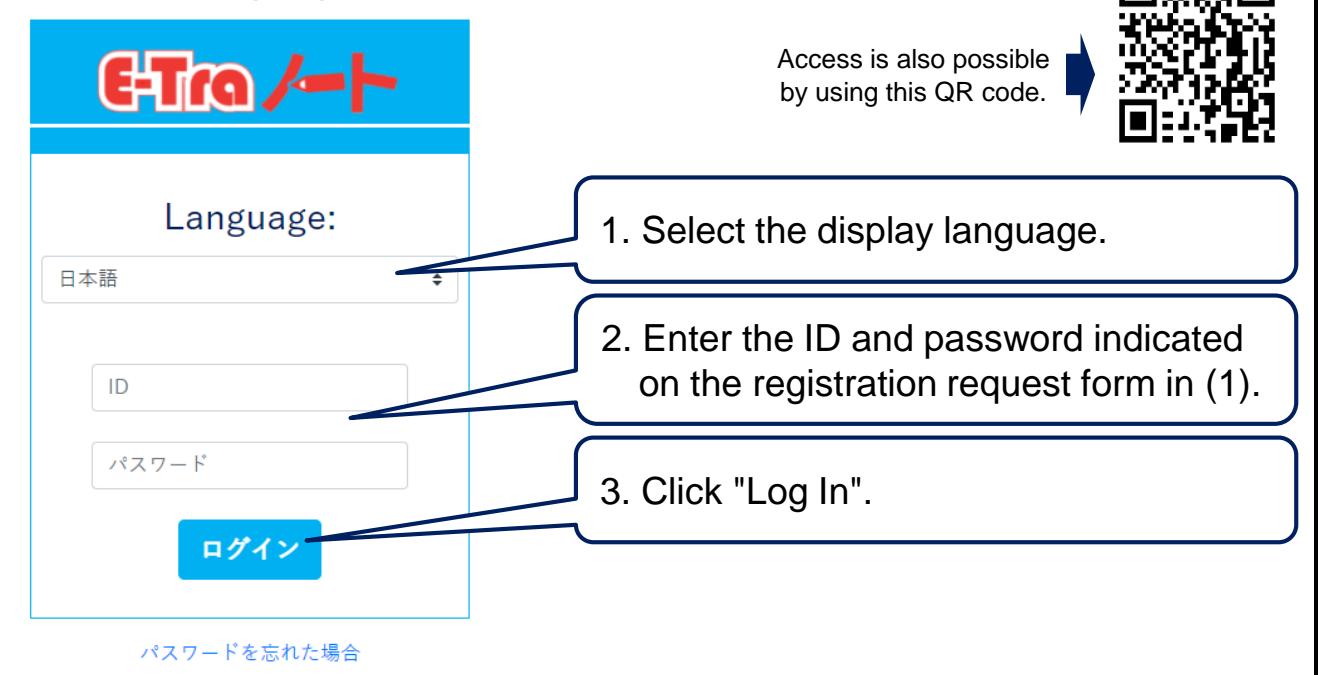

英語

**TOPPAN** 

### ET COLORED How to Register a Guardian

#### **(3) After you log in, register the language and email address to use.**

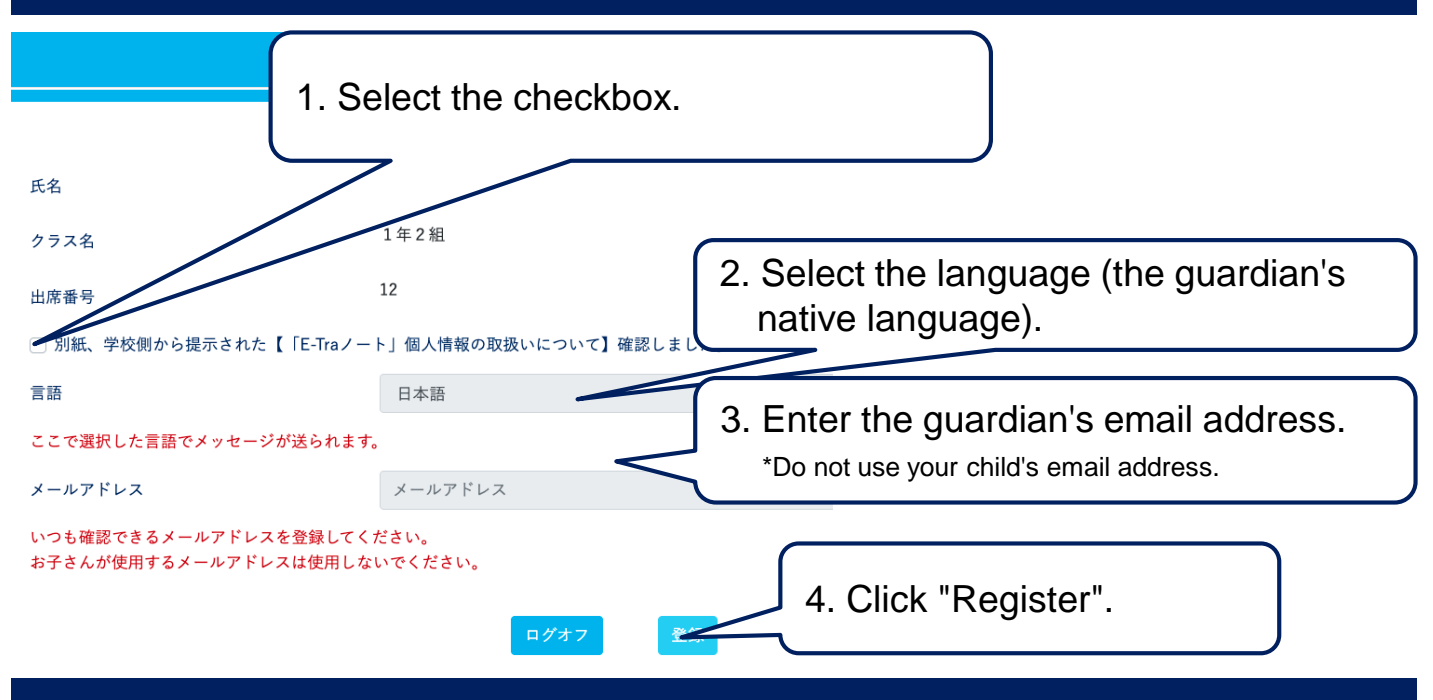

### **(4) Obtain a temporary registration email and apply for approval.**

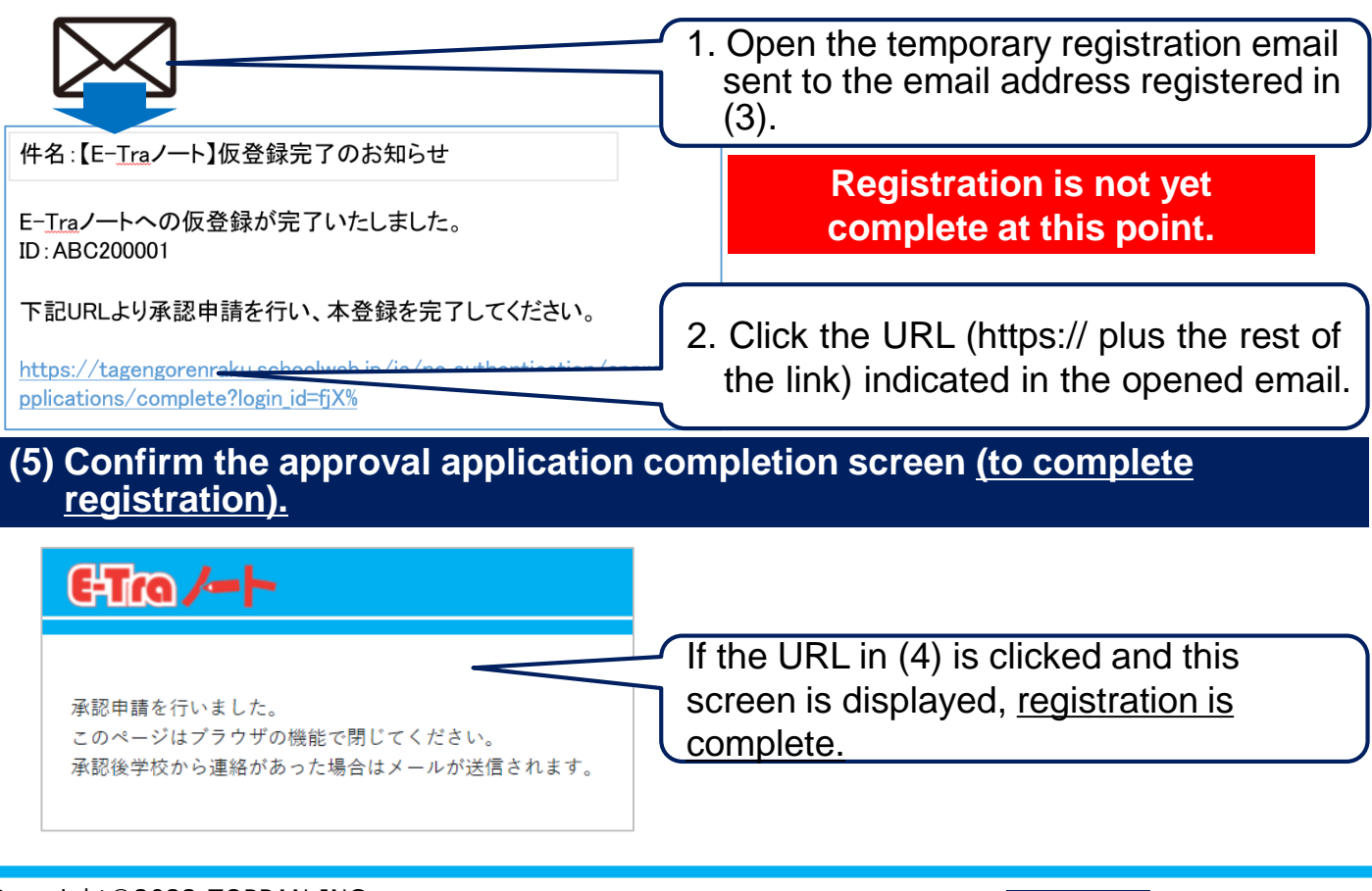

英語

**TOPPAN** 

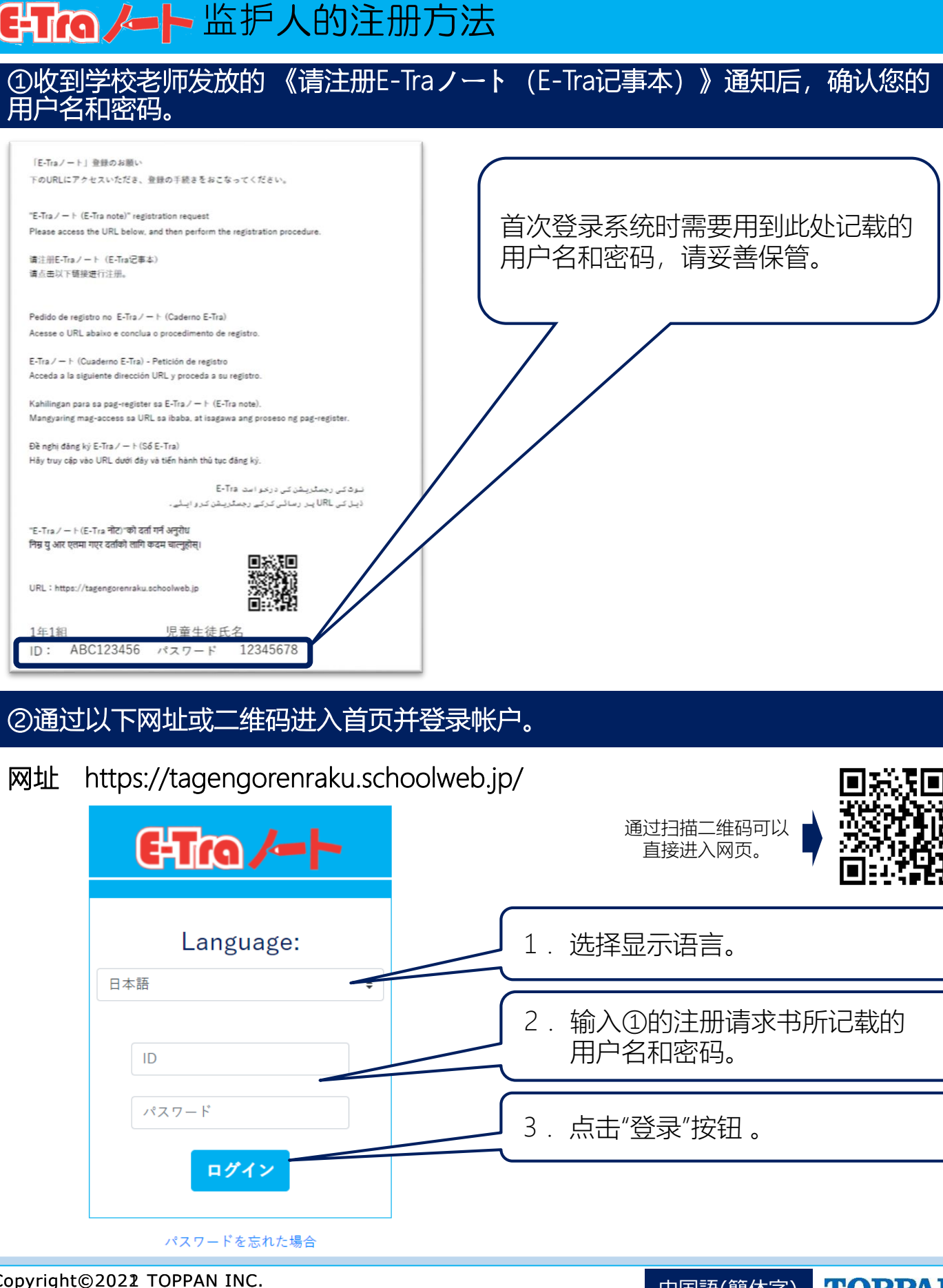

### ②通过以下网址或二维码进入首页并登录帐户。

2.输入①的注册请求书所记载的 用户名和密码。 3.点击"登录"按钮 。 1.选择显示语言。 网址 https://tagengorenraku.schoolweb.jp/ 通过扫描二维码可以 直接进入网页。

中国語(簡体字) TOPPAN

# **E-Tro /- 上**监护人的注册方法

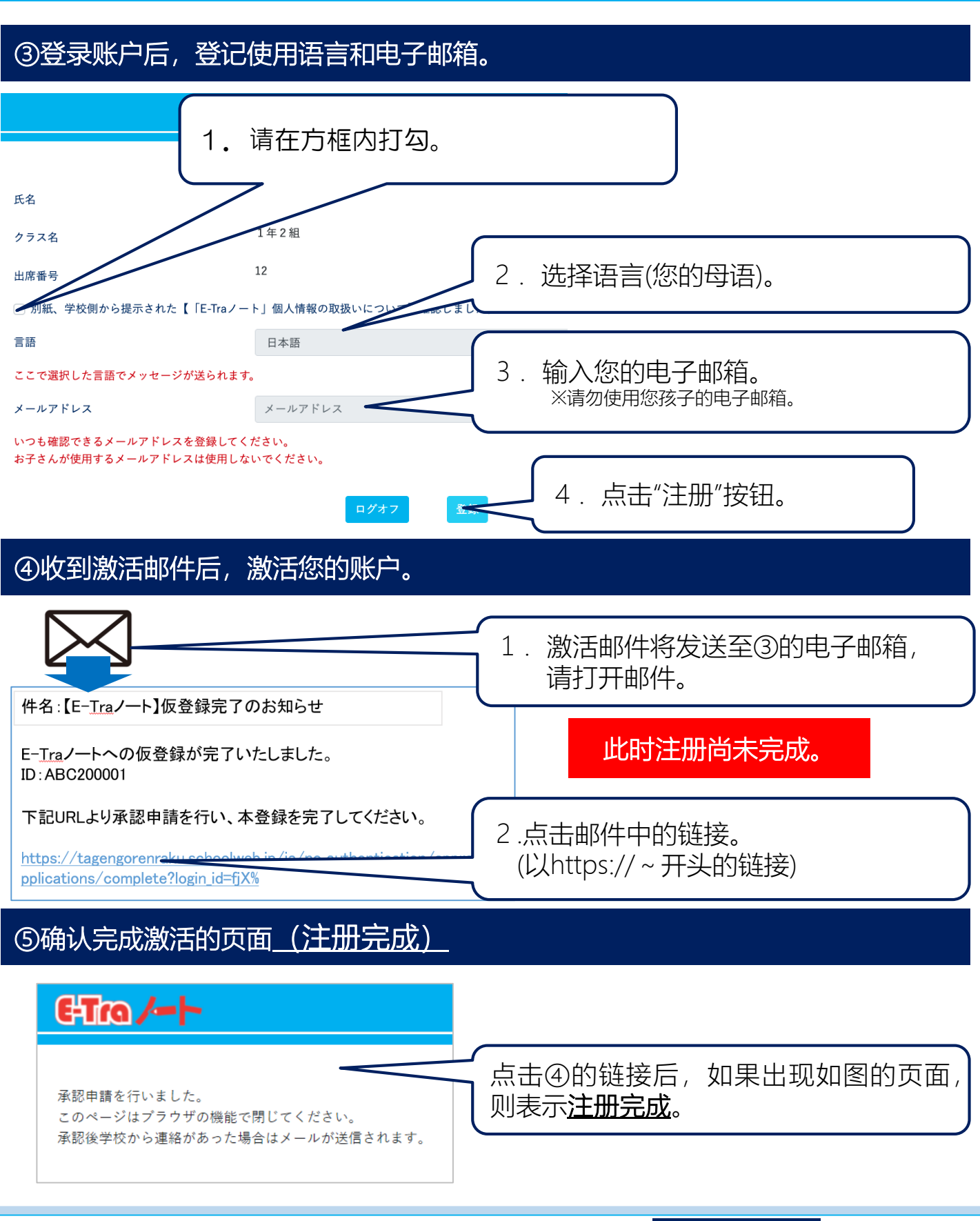

中国語(簡体字) TOPPAN

# **سرپرستوں کے رجسٹریشن کا طریقہ**

### 1 **ٹیچر کی طرف سے )Tra-E نوٹ( کے رجسٹریشن کی درخواست وصول کرکے تحریر شدہ آئی ڈی اور پاس ورڈ**

**کی تصدیق کیجیے۔**

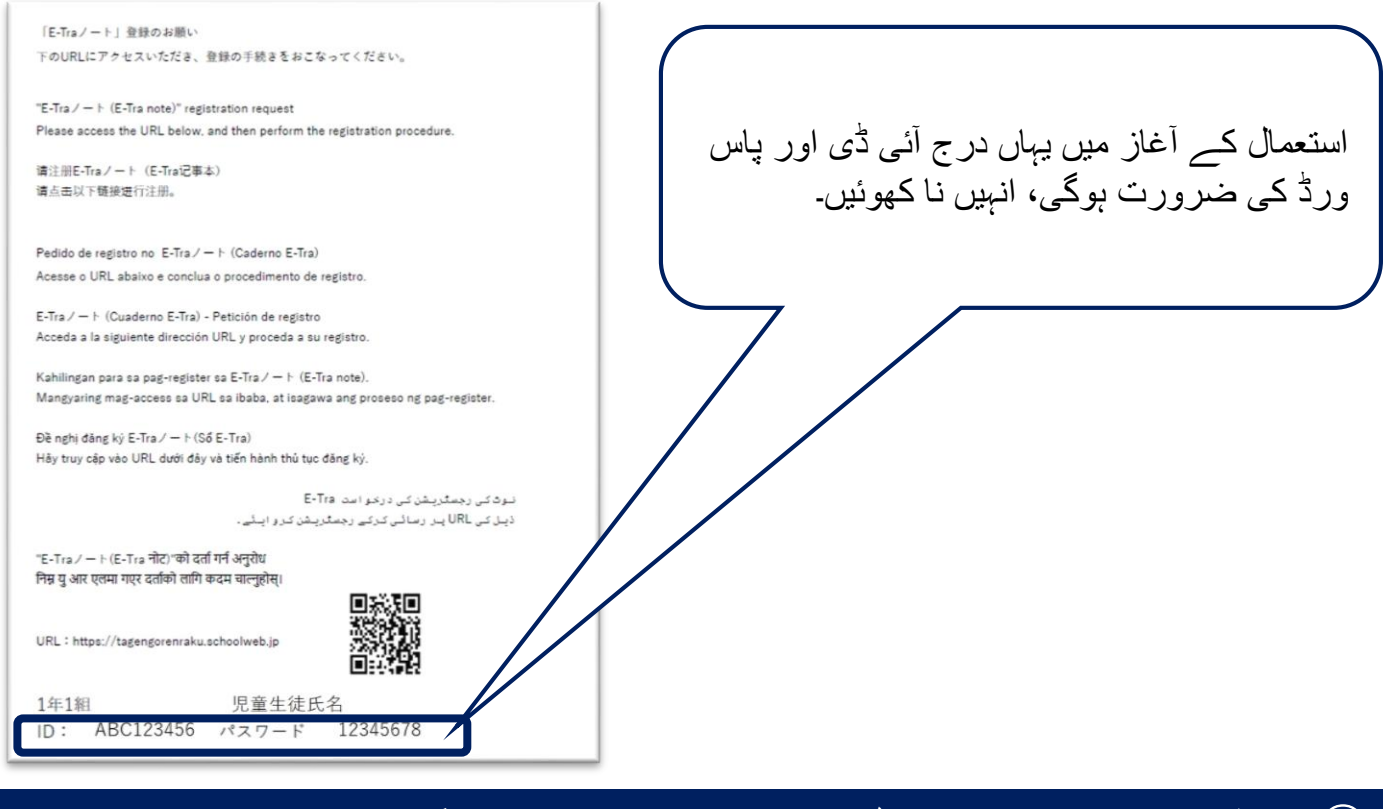

### 2 **درج ذیل سائٹ کی URL یا QR کوڈ سے Top پیج پر رسائی کر کے الگ ان کریں۔**

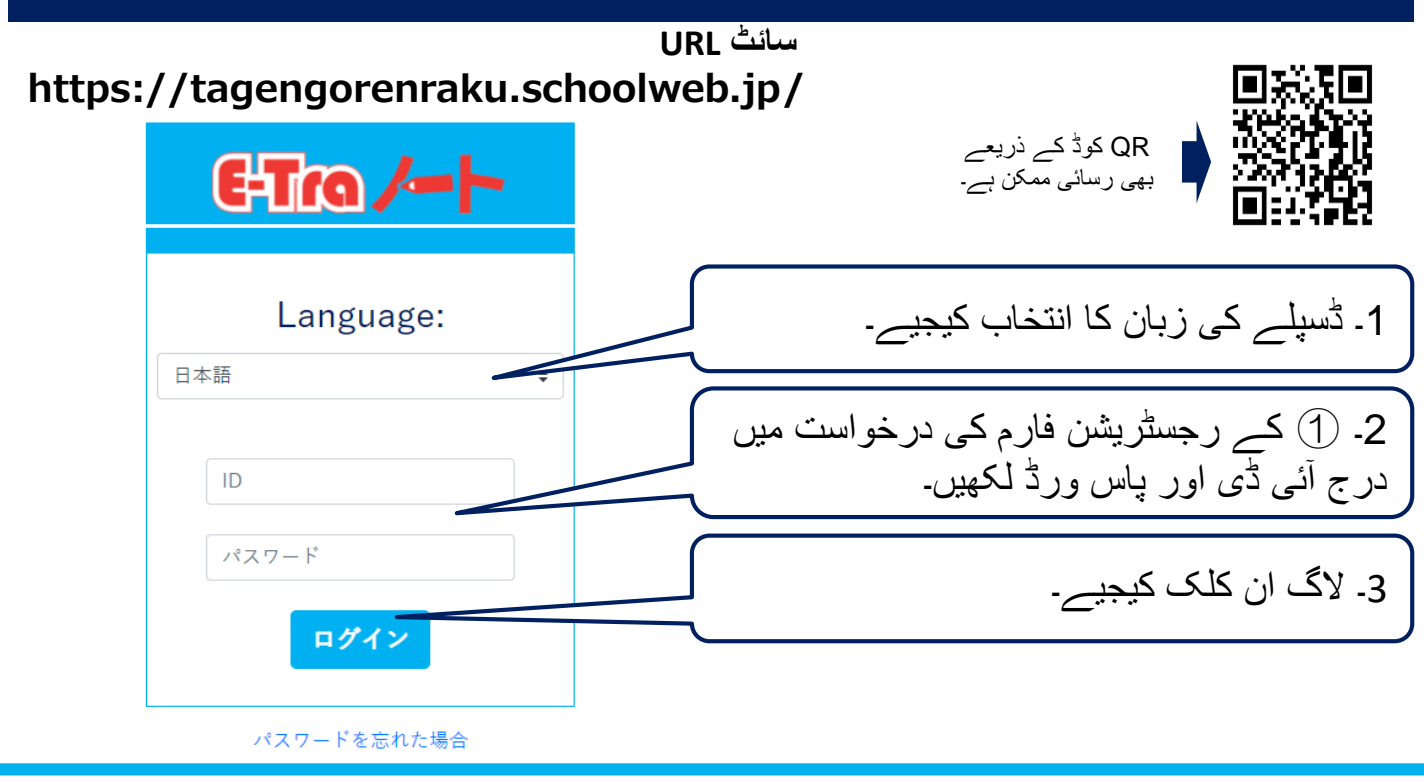

Copyright©2022 TOPPAN INC. Supervised by H.Wakabayashi

#### ウルドゥ語 TOPPAN

# **سرپرستوں کے رجسٹریشن کا طریقہ**

3 **الگ اِن کرنے کے بعد، استعمال کی جانے والی زبان اور ای میل ایڈریس رجسٹر کیجیے۔**

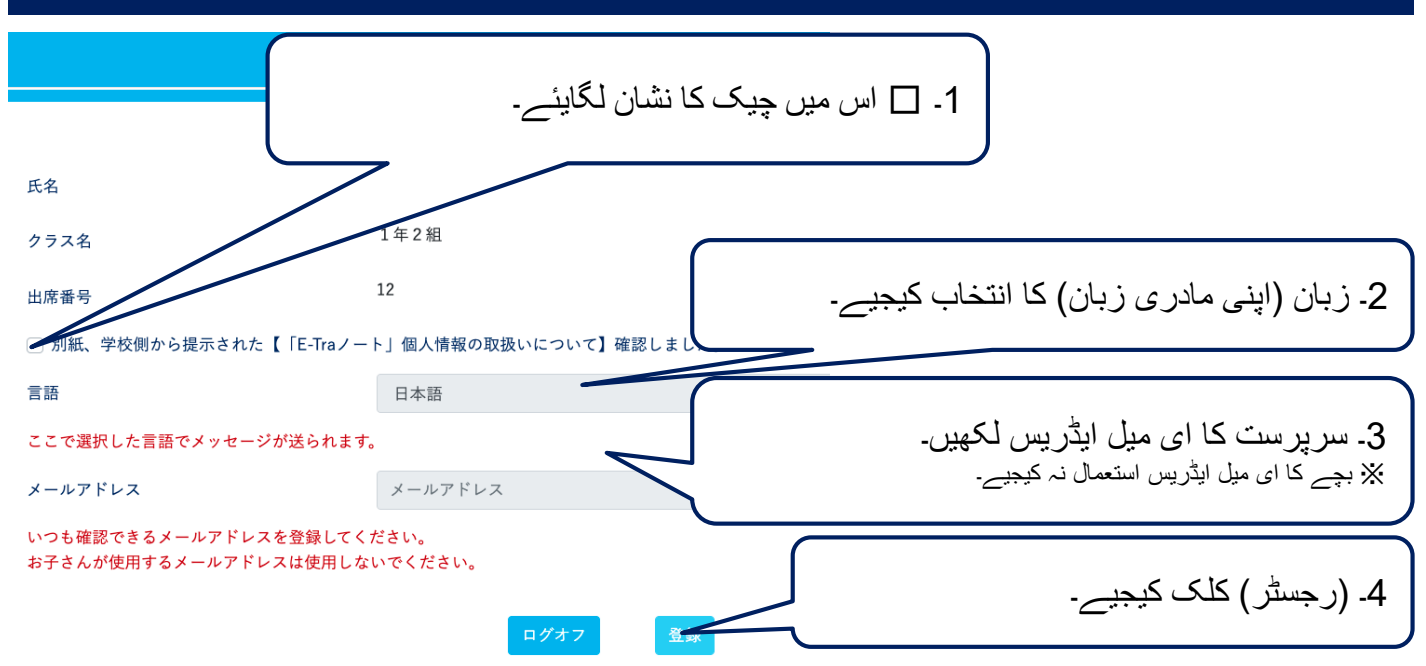

#### 4 **عارضی رجسٹرڈ ای میل وصول کر کے منظوری کیلئے درخواست دیں۔**

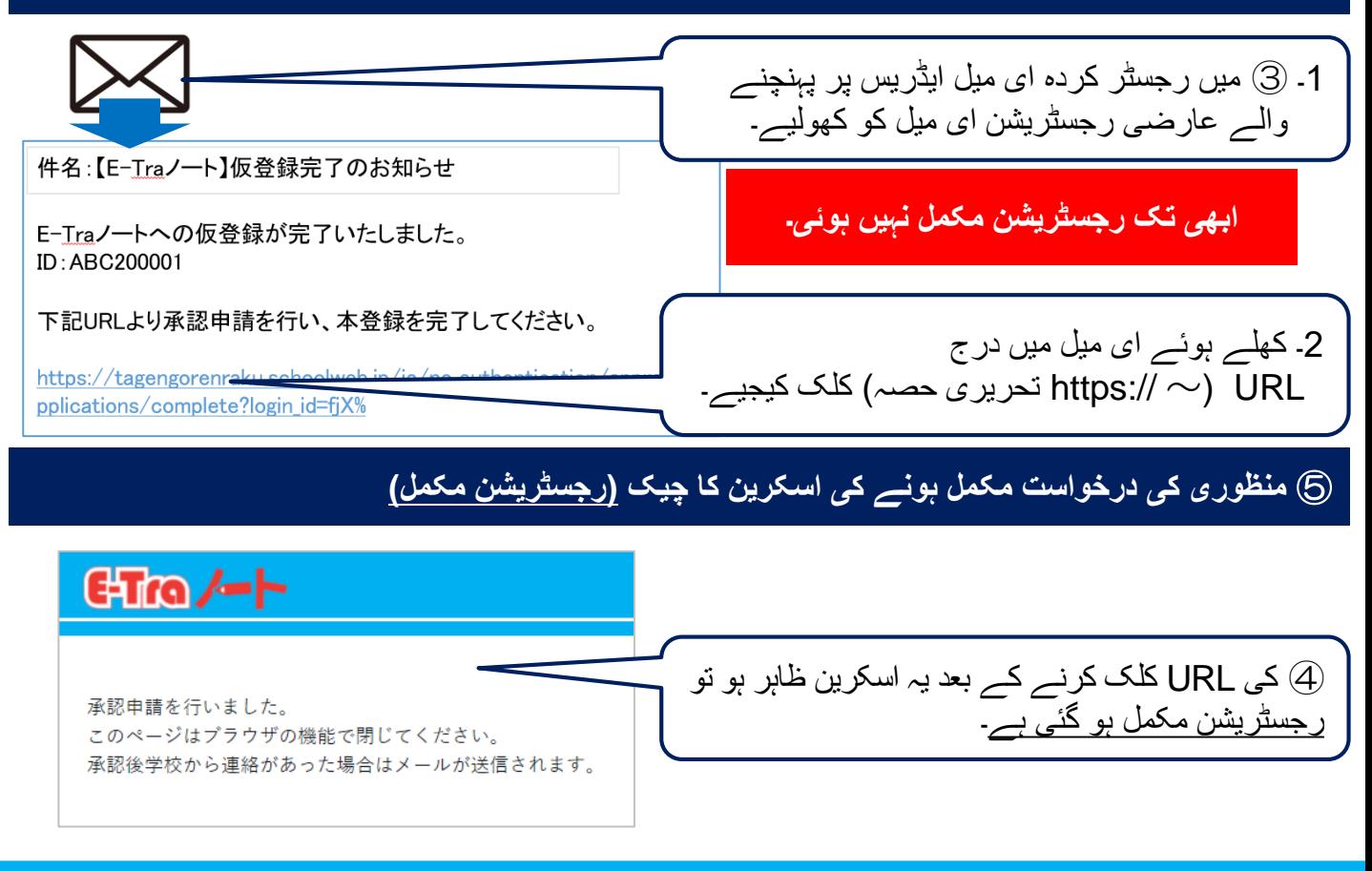

#### ウルドゥ語 TOPPAN

# E-Tro $\leftarrow$  Modo de registro dos pais ou responsáveis

**(1) Receba o formulário de solicitação de registro do "E-Tra** ノート **(Caderno E-Tra)" através do professor e confirme o ID e senha descritos.**

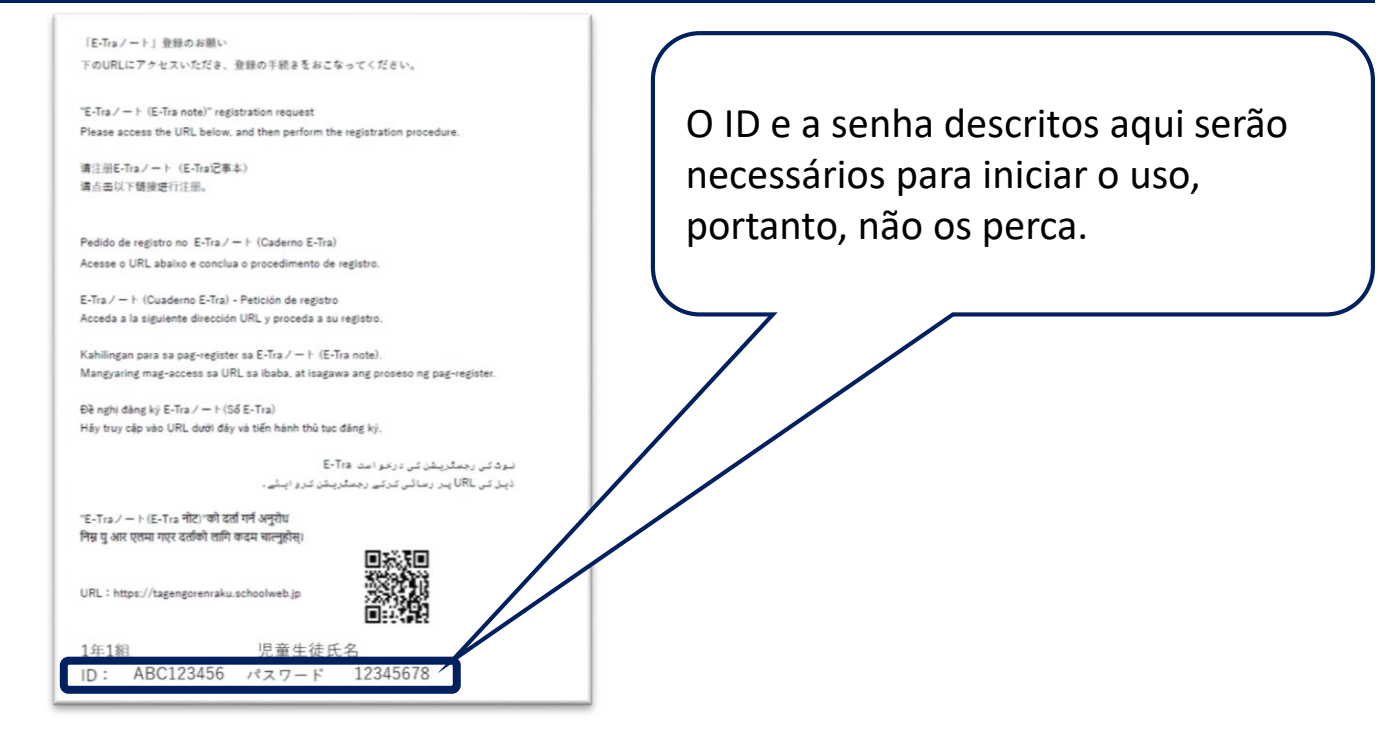

**(2) Acesse a página inicial a partir do seguinte URL ou código QR, e faça o login.**

#### **URL https://tagengorenraku.schoolweb.jp/**

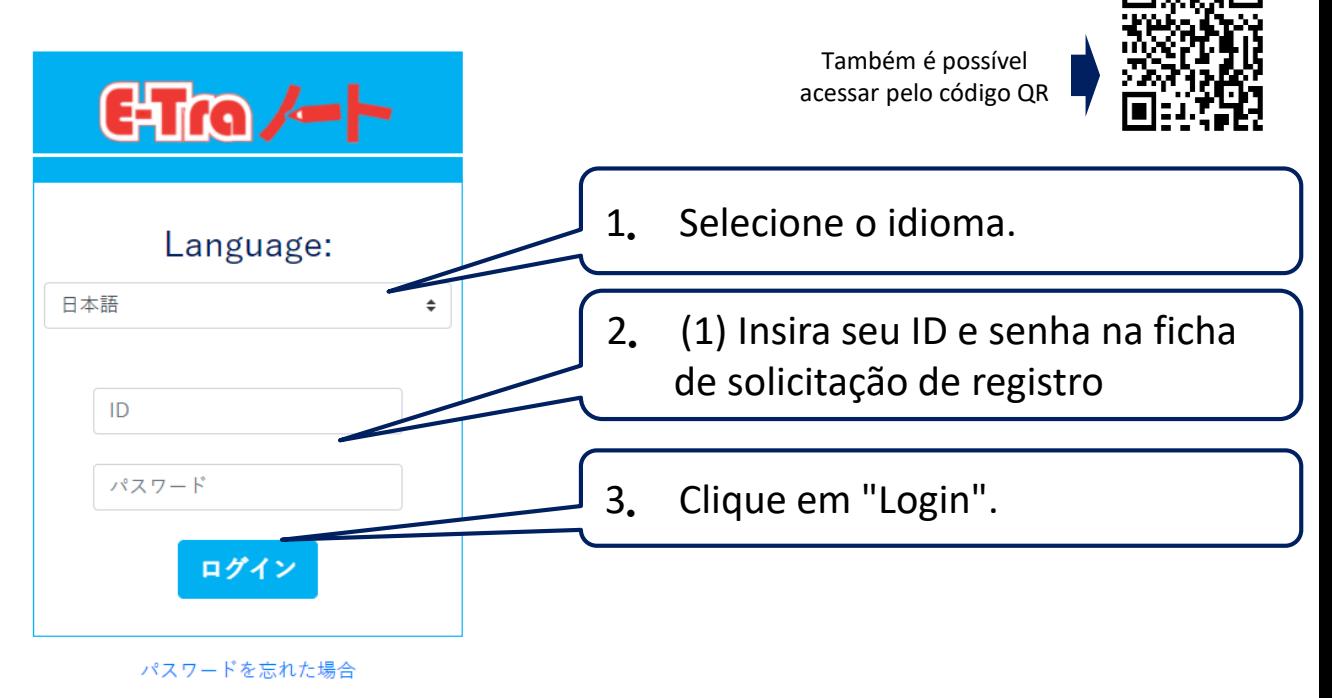

ポルトガル(ブラジル)語 TOPPAN

## E-Tra $\leftarrow$  Modo de registro dos pais ou responsáveis

#### **(3) Após o login, registre o idioma e o endereço de e-mail.**

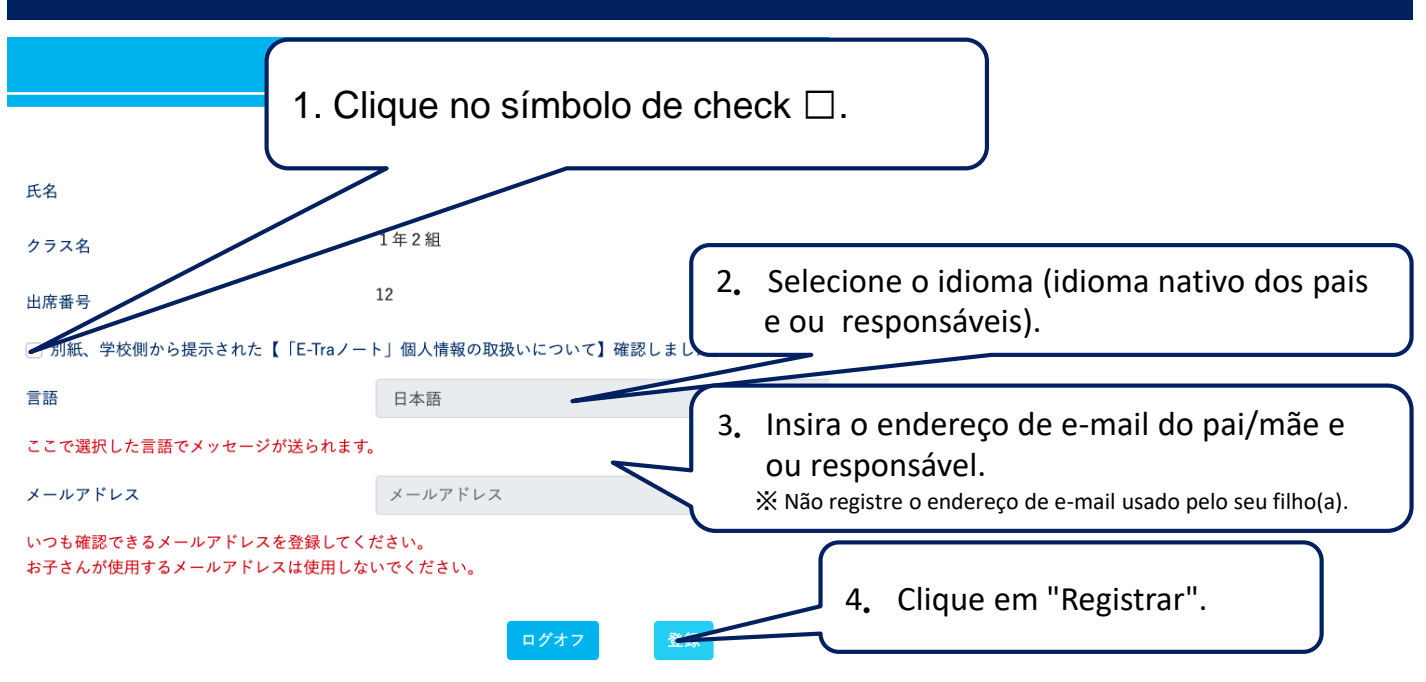

**(4) Receba o e-mail de registro provisório e solicite a aprovação.**

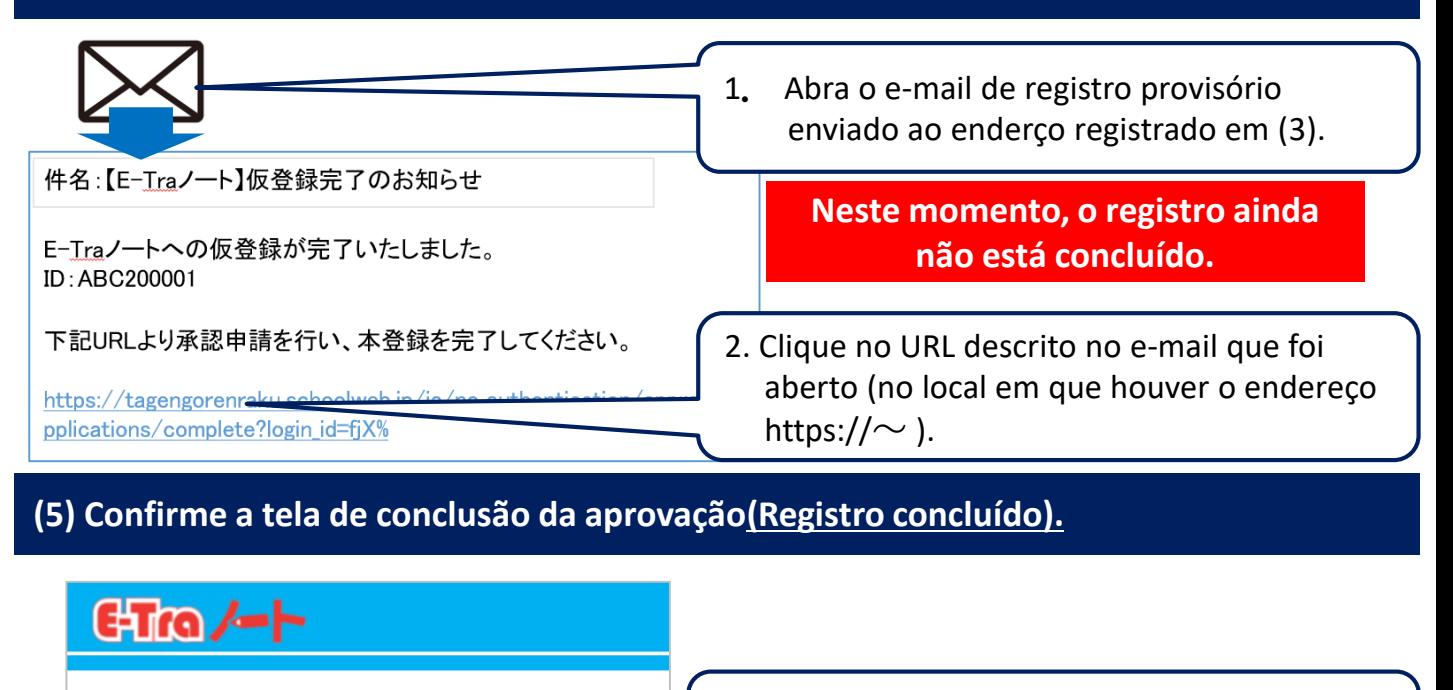

承認申請を行いました。 このページはブラウザの機能で閉じてください。 承認後学校から連絡があった場合はメールが送信されます。 Clique no URL em (4).

Se esta tela for exibida, **o registro foi concluído**.

ポルトガル(ブラジル)語 TOPPAN

### CTM / Paraan ng pag-register ng mga magulag o guardian

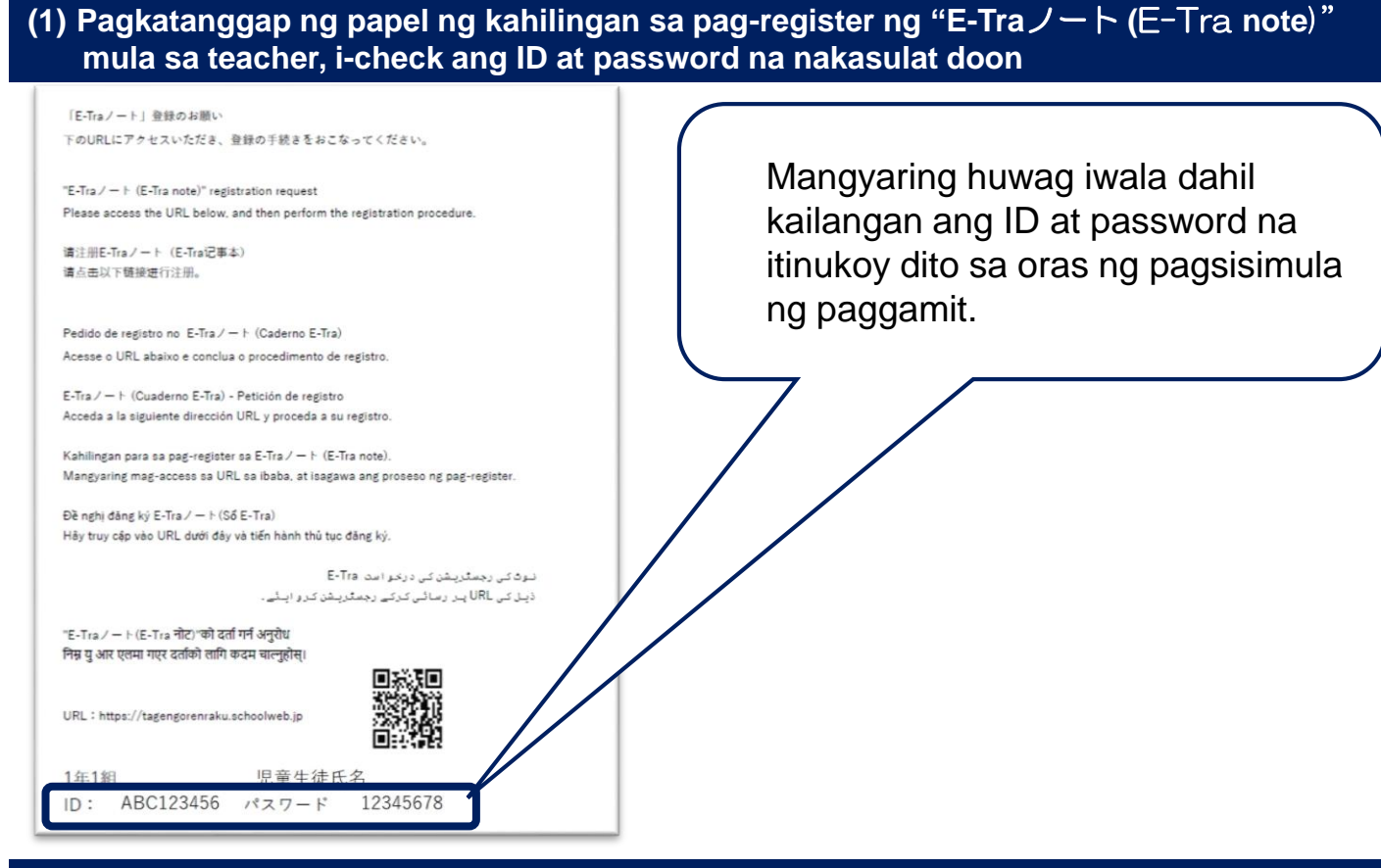

#### **(2) Mag-access sa top page mula sa URL ng site o QR code na nasa ibaba, at mag-login**

#### **URL ng site https://tagengorenraku.schoolweb.jp/**

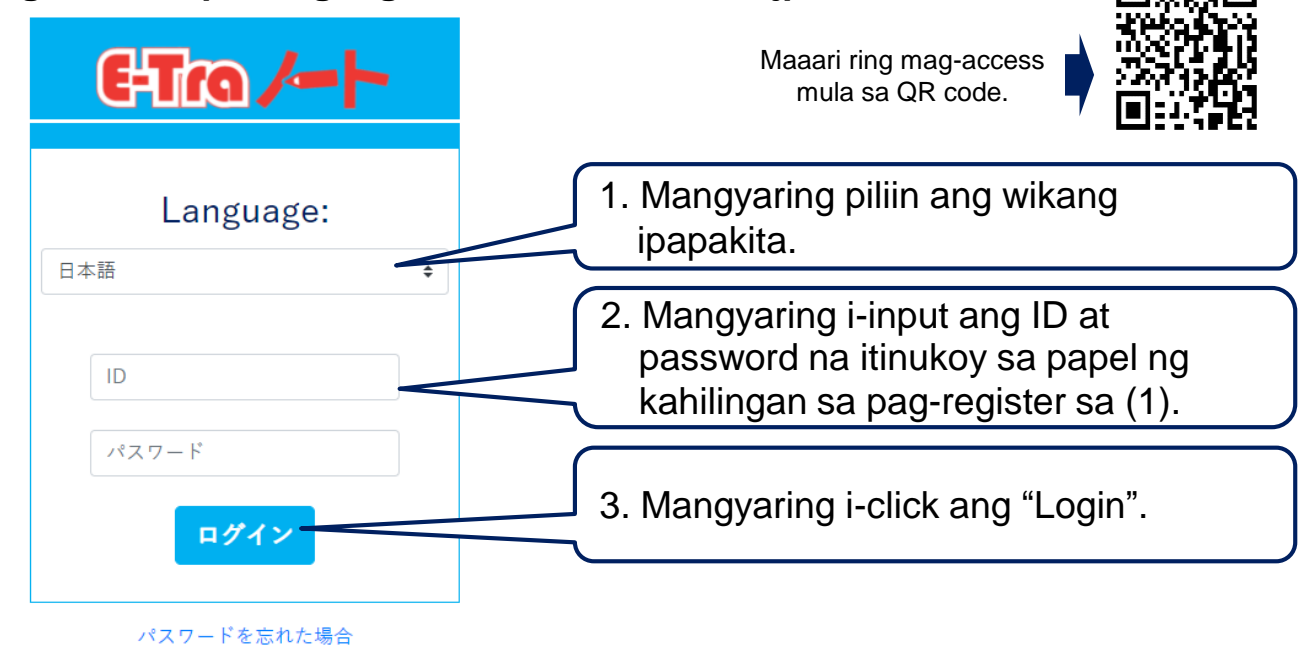

フィリピン語 TOPPAN

### ET **COLOREY Paraan ng pag-register ng mga magulag o guardian**

**(3) Pagkatapos mag-login, i-register ang gagamiting wika at email address**

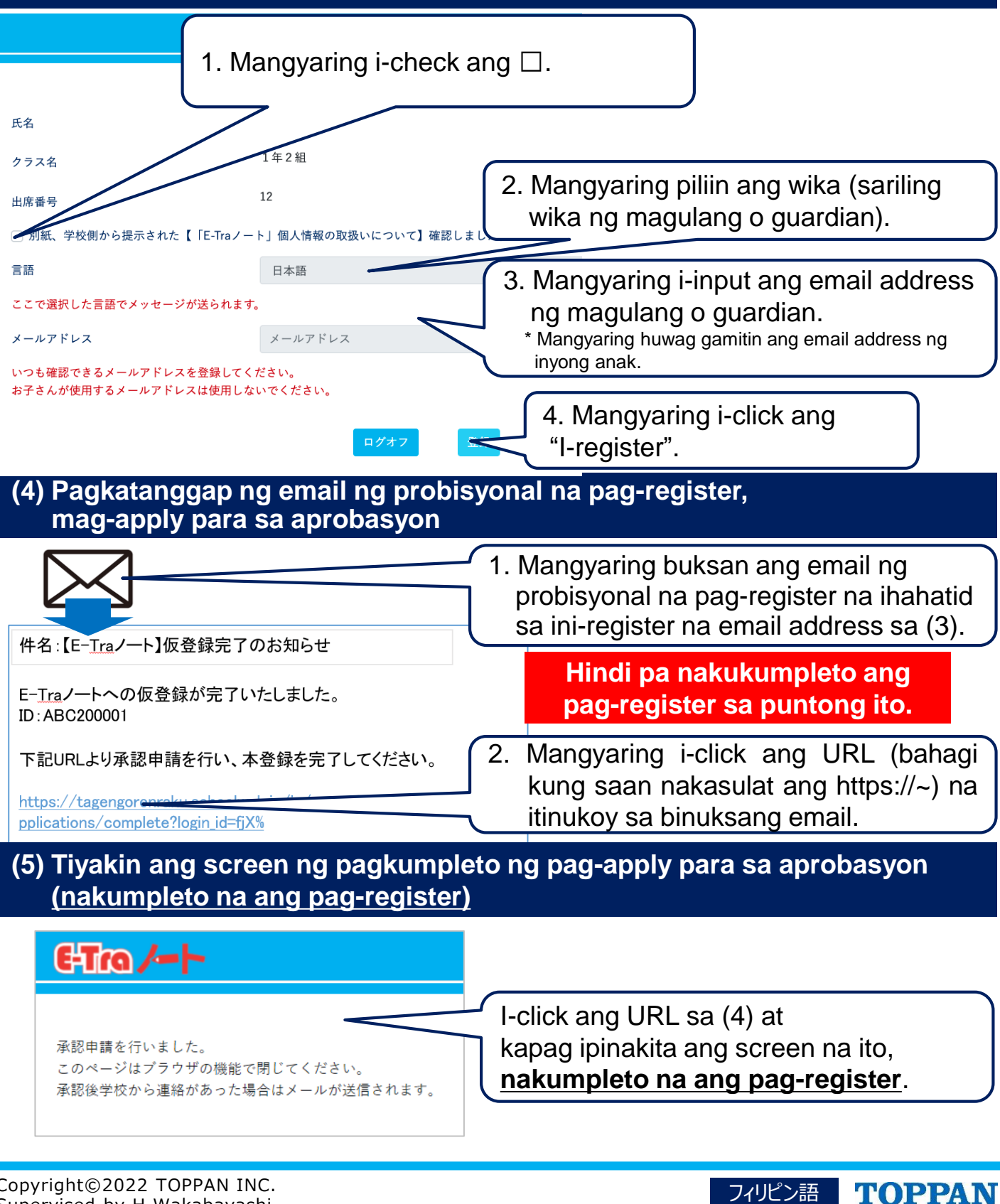

### C<sub>2</sub> Tro / Cách thức đăng ký phụ huynh

#### **(1) Nhận bản Đề nghị đăng ký "E-tra**ノート **(Sổ E-Tra)" từ giáo viên, kiểm tra ID và mật khẩu ghi trên đó.**

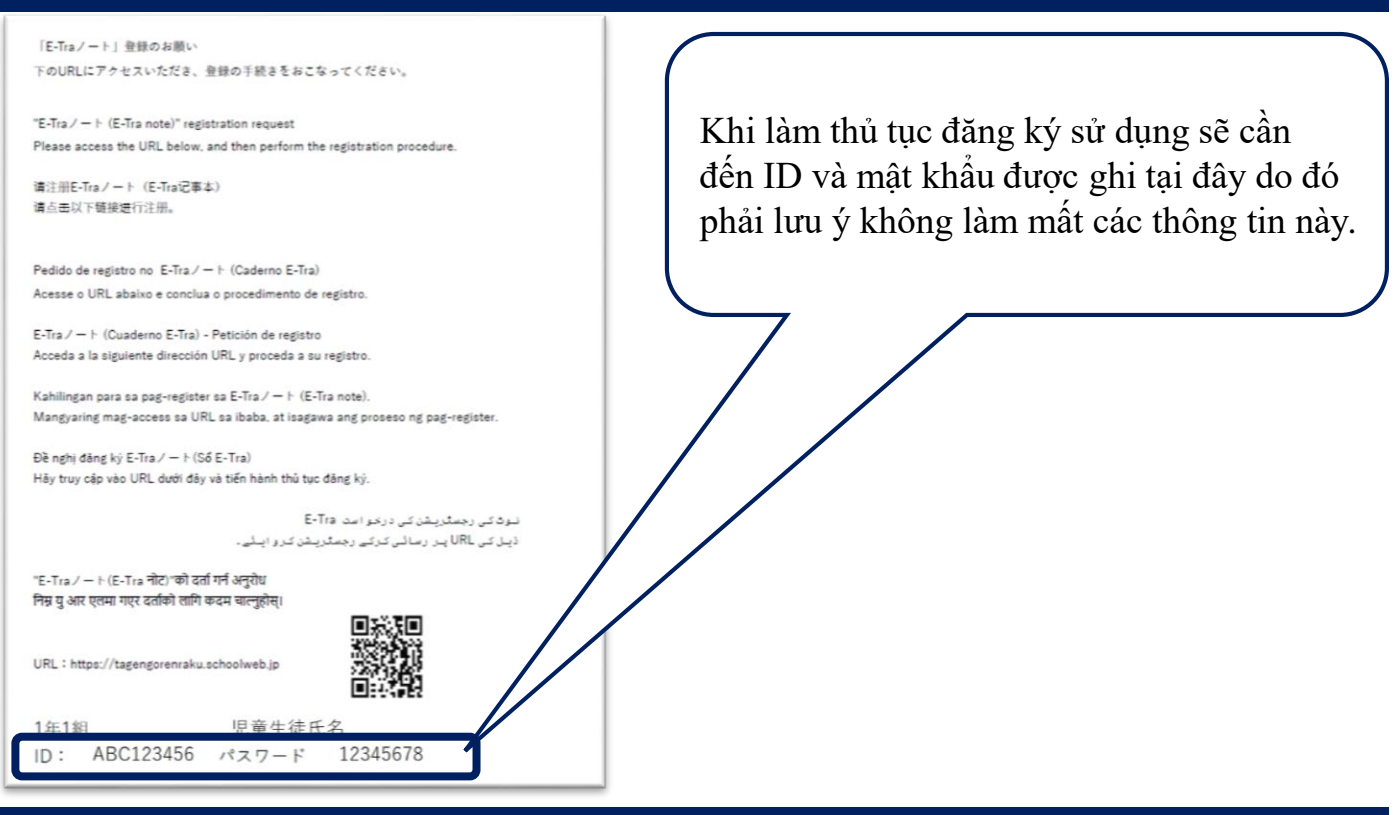

#### **(2) Truy cập vào trang đầu từ URL của trang web hoặc mã QR dưới đây và đăng nhập**

#### **URL của trang web https://tagengorenraku.schoolweb.jp/**

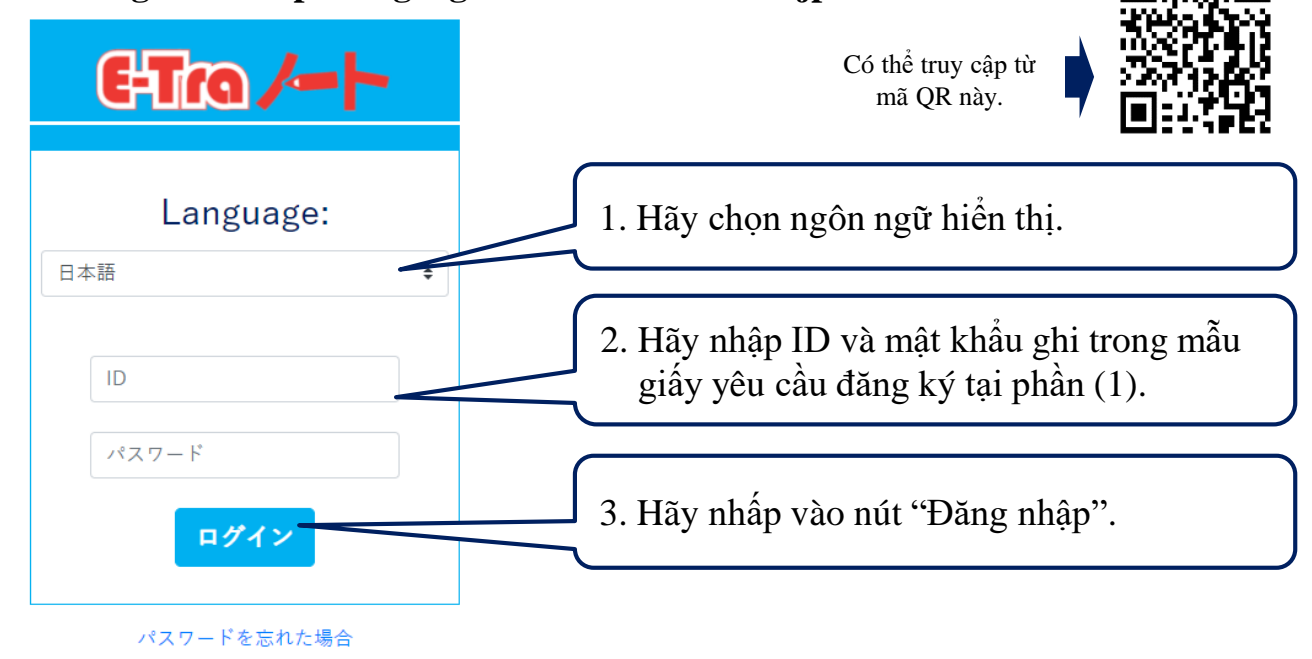

Copyright©2022 TOPPAN INC. Supervised by H.Wakabayashi

#### ベトナム語 TOPPAN

### C<sub>2</sub> Tro  $\sim$  Cách thức đăng ký phụ huynh

#### **(3) Sau khi đăng nhập, hãy đăng ký ngôn ngữ sử dụng và địa chỉ email**

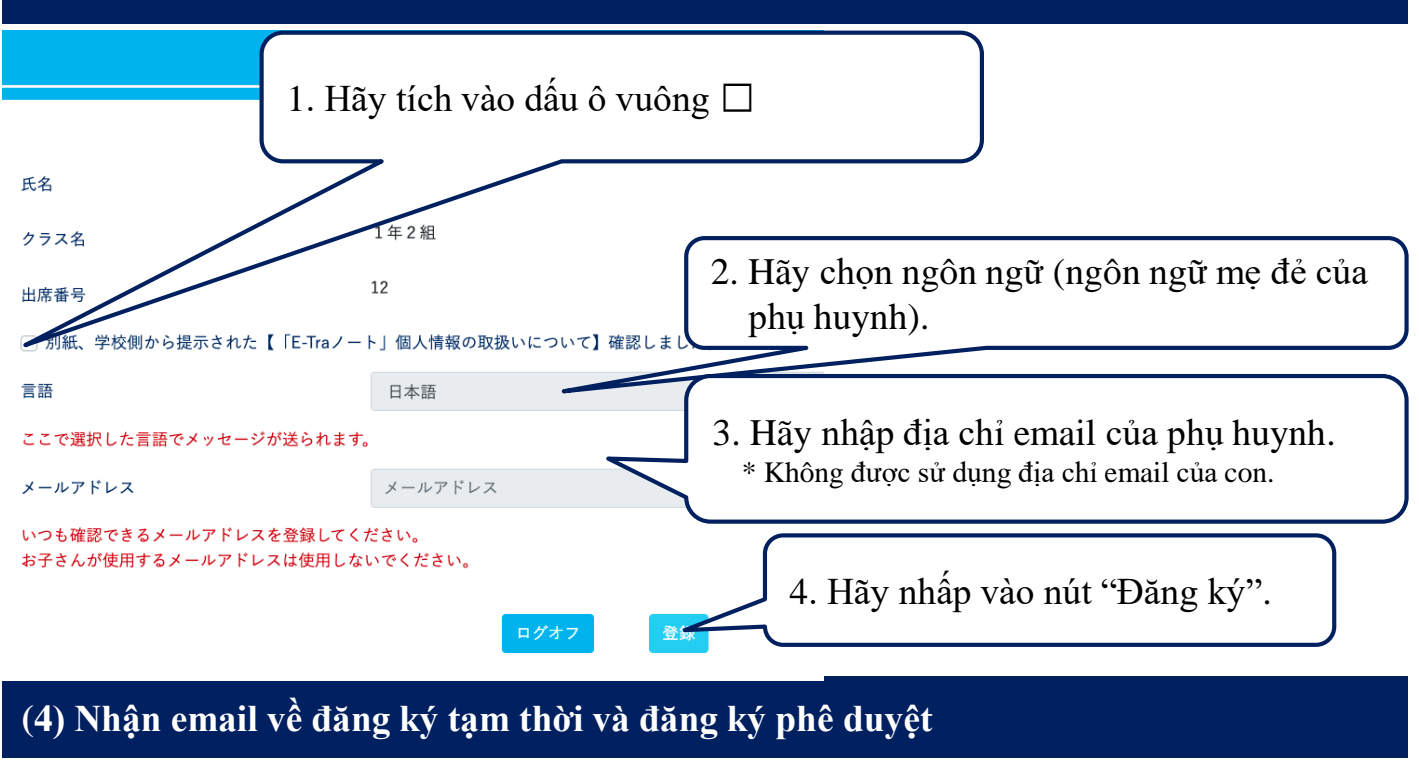

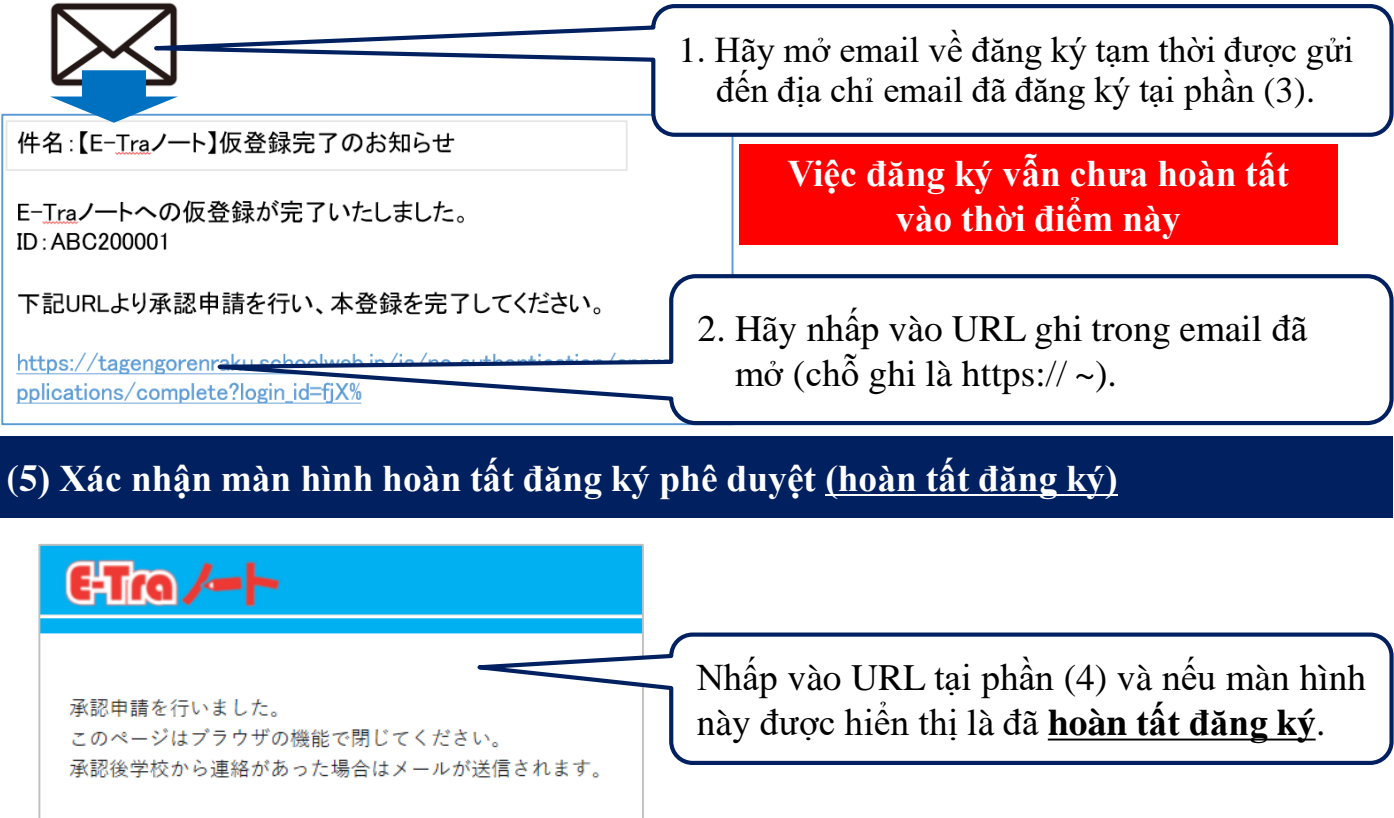

Copyright©2022 TOPPAN INC. Supervised by H.Wakabayashi

#### ベトナム語 TOPPAN

# **धिनोटी से अभिभावकले दर्ता गर्ने तरिका**

#### ① **शिक्षकबाट** "E-Traノート(E-Tra **नोट**)" **दर्ााआवेदन फाराम शिएर त्यहााँउल्लेखिर्** ID **र पासवर्ापक्का गननाहोस्**|

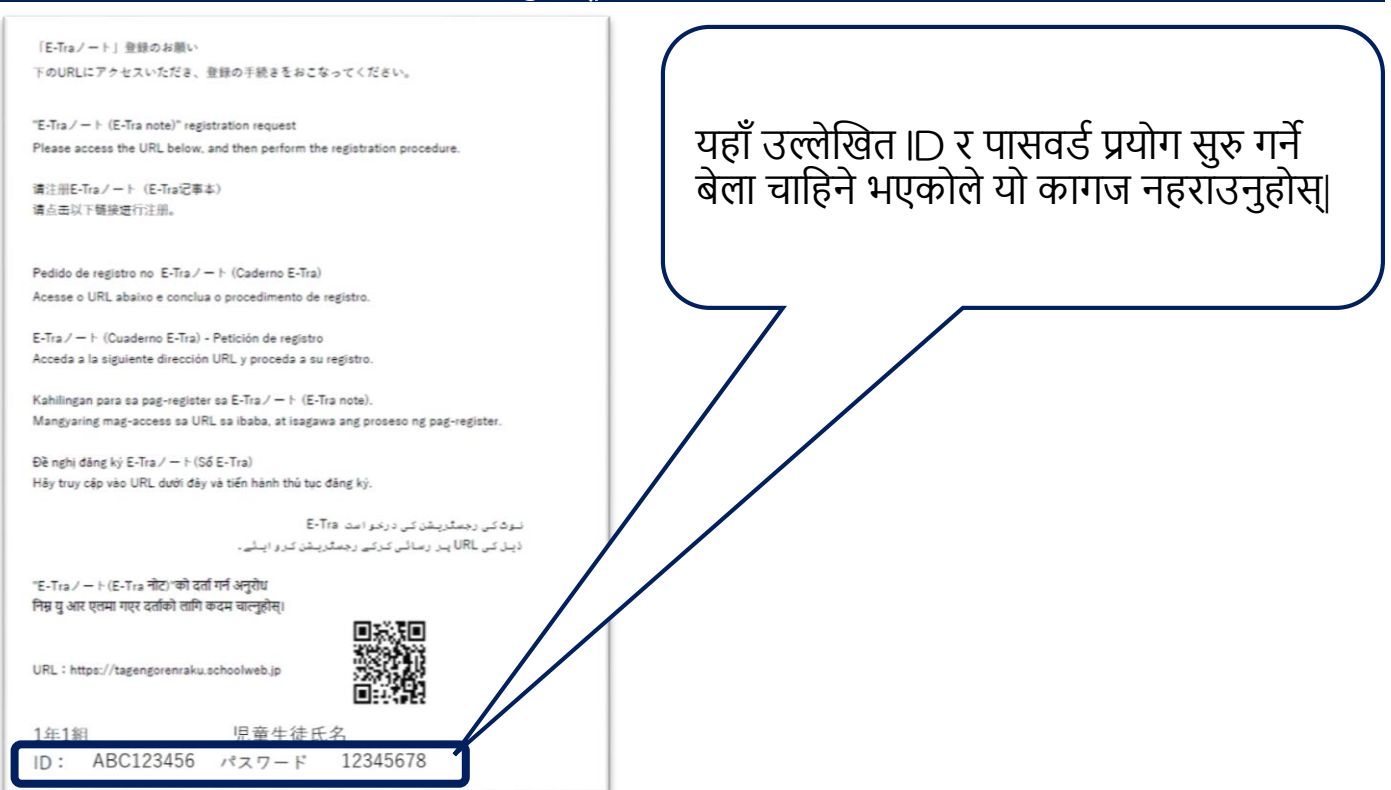

### ② **शनम्न साइटको** URL **वा** QR **कोर्ाद्वारा टप पेजमा एक्सेस गरे र प्रवेि गननाहोस्**|

#### **साइटको URL https://tagengorenraku.schoolweb.jp/ Elio/-1** QR कोर्डद्वारा पनि एक्सेस गर्न सकिन्छ| Language: 1. भाषा छान्नुहोस्| 日本語  $\ddot{\bullet}$ 2.  $\oslash$ को दर्ता आवेदन फाराममा उल्लेखित ID र पतसवर्ाटतइप गननाहोस्| ID パスワード 3. "प्रवेश" क्लिक गर्नुहोस्| ログイン

パスワードを忘れた場合

Copyright©2022 TOPPAN INC. Supervised by H.Wakabayashi

#### ネパール語 TOPPAN

# **धिनोढ ⁄— -** अभिभावकले दर्ता गर्ने तरिका

#### ③ **िगइन गरेपशि प्रयोग गनेभाषा िानेर इमेि ठे गाना दर्ाागननाहोस्**|

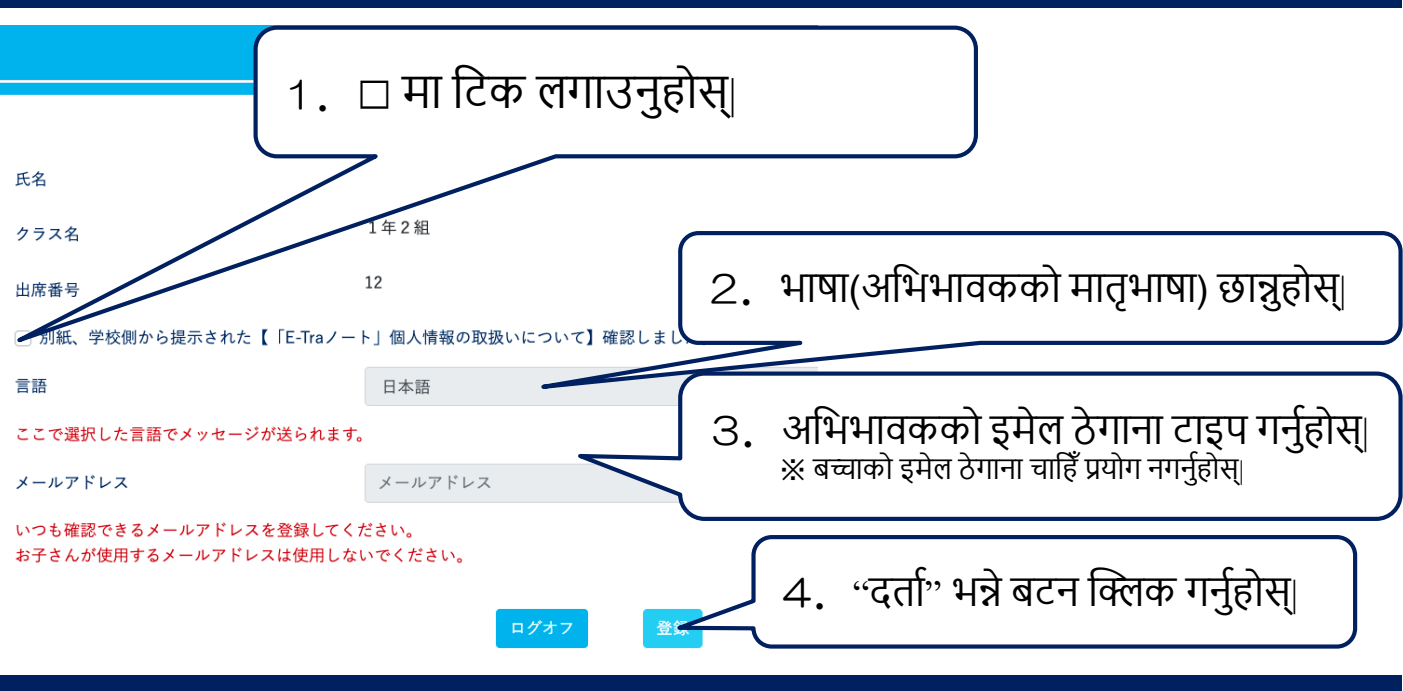

### ④ **अस्थायी दर्ाामेि शिननहोस्अशन स्वीकृ शर् दरिास्त गननाहोस्**|

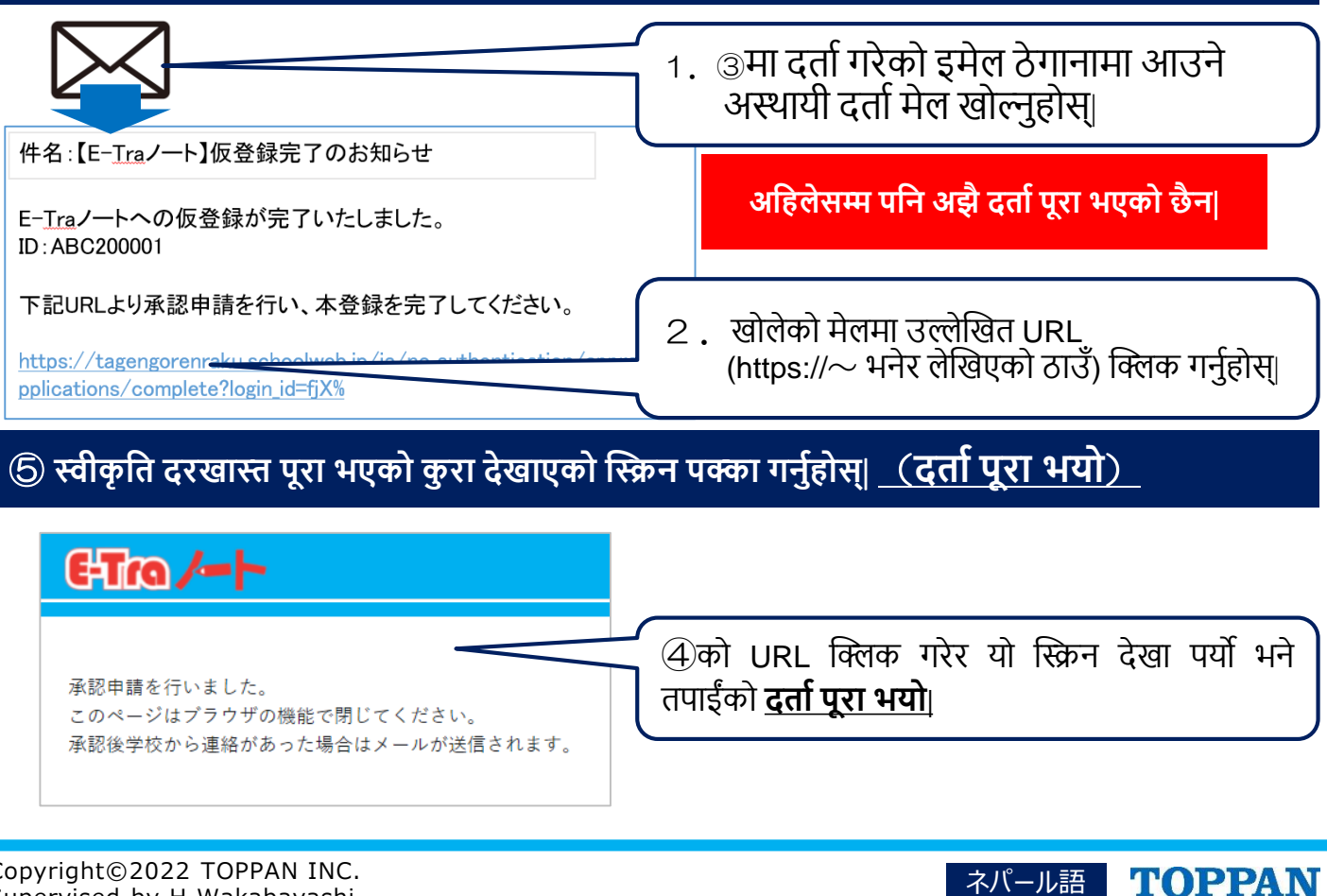

### C-Tro $\sqrt{ }$  Método de registro de los padres o tutores legales

**(1) Reciba la hoja de solicitud de registro E-Tra**ノート **(Cuaderno E-Tra) por parte del profesor de su hijo. Compruebe el ID y contraseña indicados en esta.**

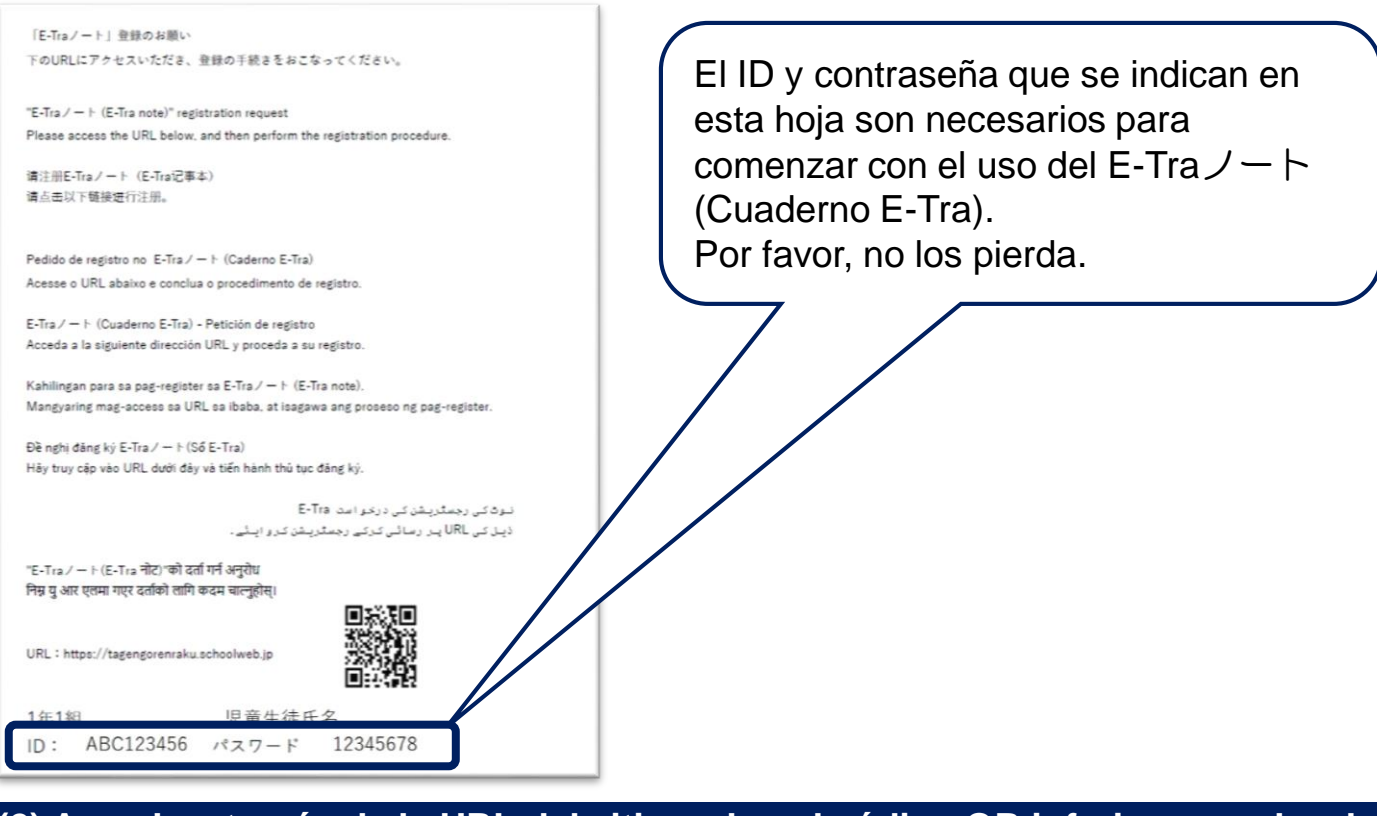

#### **(2) Acceda a través de la URL del sitio web o el código QR inferior, acceda a la página de INICIO, e inicie sesión.**

**URL del sitio web: https://tagengorenraku.schoolweb.jp/**

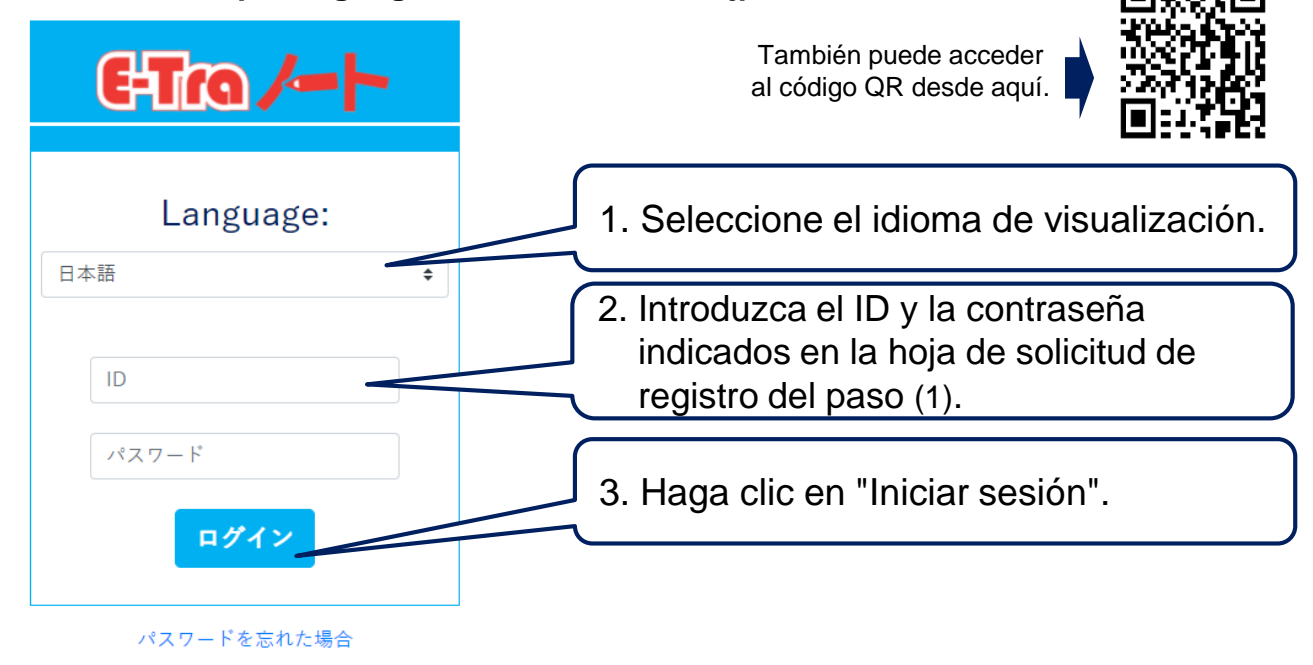

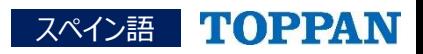

### E-Tro $\sim$  Método de registro de los padres o tutores legales

#### **(3) Tras iniciar sesión, registre su idioma de uso y dirección de correo electrónico**

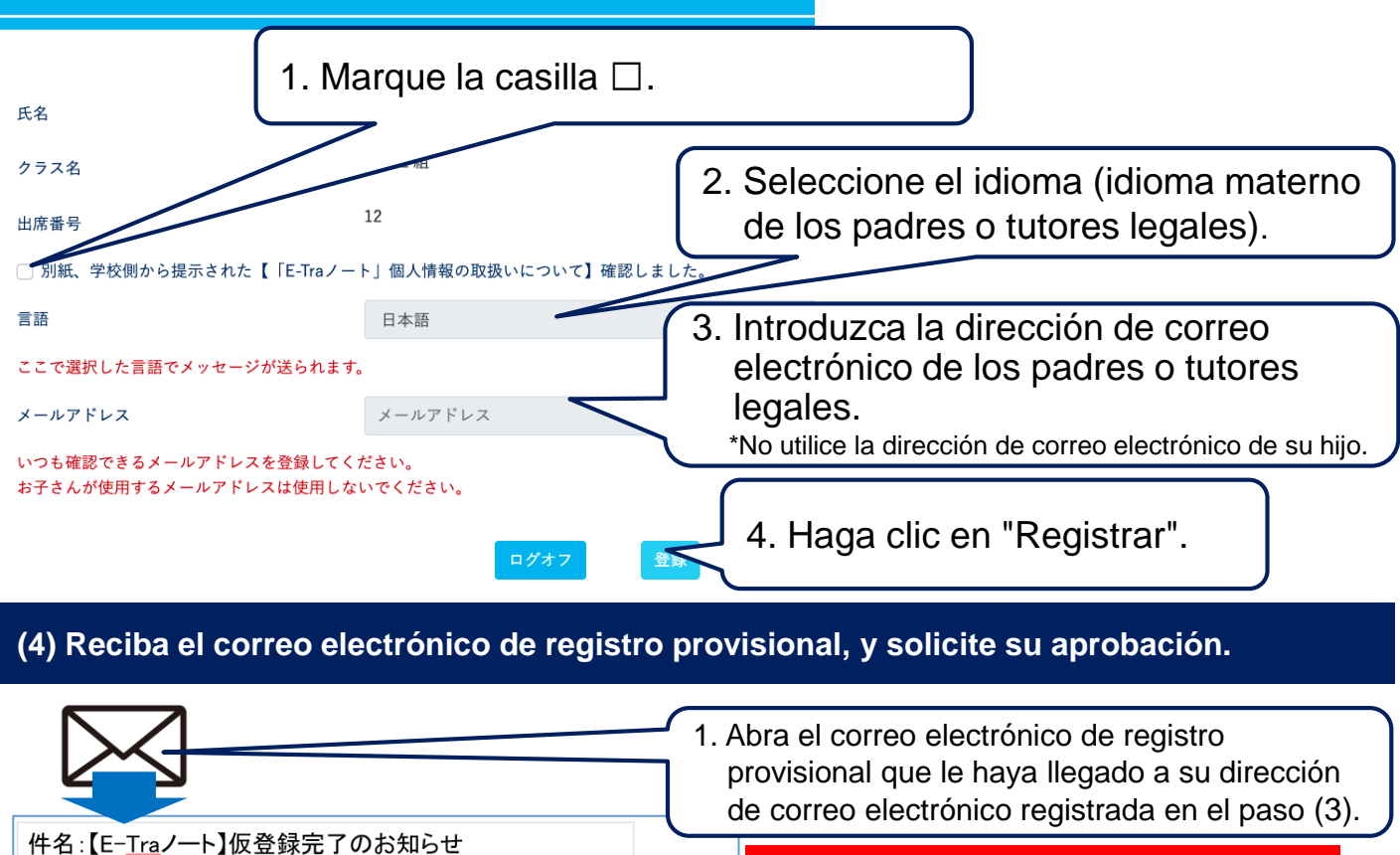

E-Traノートへの仮登録が完了いたしました。 ID: ABC200001

下記URLより承認申請を行い、本登録を完了してください。

https://tagengorenraku pplications/complete?login\_id=fjX%

**En este momento todavía no habrá finalizado su registro.**

2. Haga clic en la dirección URL recogida en el correo electrónico (se indica tras https:// $\sim$ ) y haga clic en ella.

**(5) Compruebe la pantalla de finalización de solicitud de aprobación (finalización de registro)**

**E-Tra/ート** 承認申請を行いました。

承認後学校から連絡があった場合はメールが送信されます。

このページはブラウザの機能で閉じてください。

Haga clic en la dirección URL del paso (4). Una vez se muestre esta pantalla su **registro habrá finalizado**.

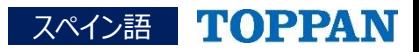